## **Konfiguracja regulatora PID**

**Simatic Step 7 Basic v10.5 S7-1200 PLC** 

**FAQ · Lipiec 2010** 

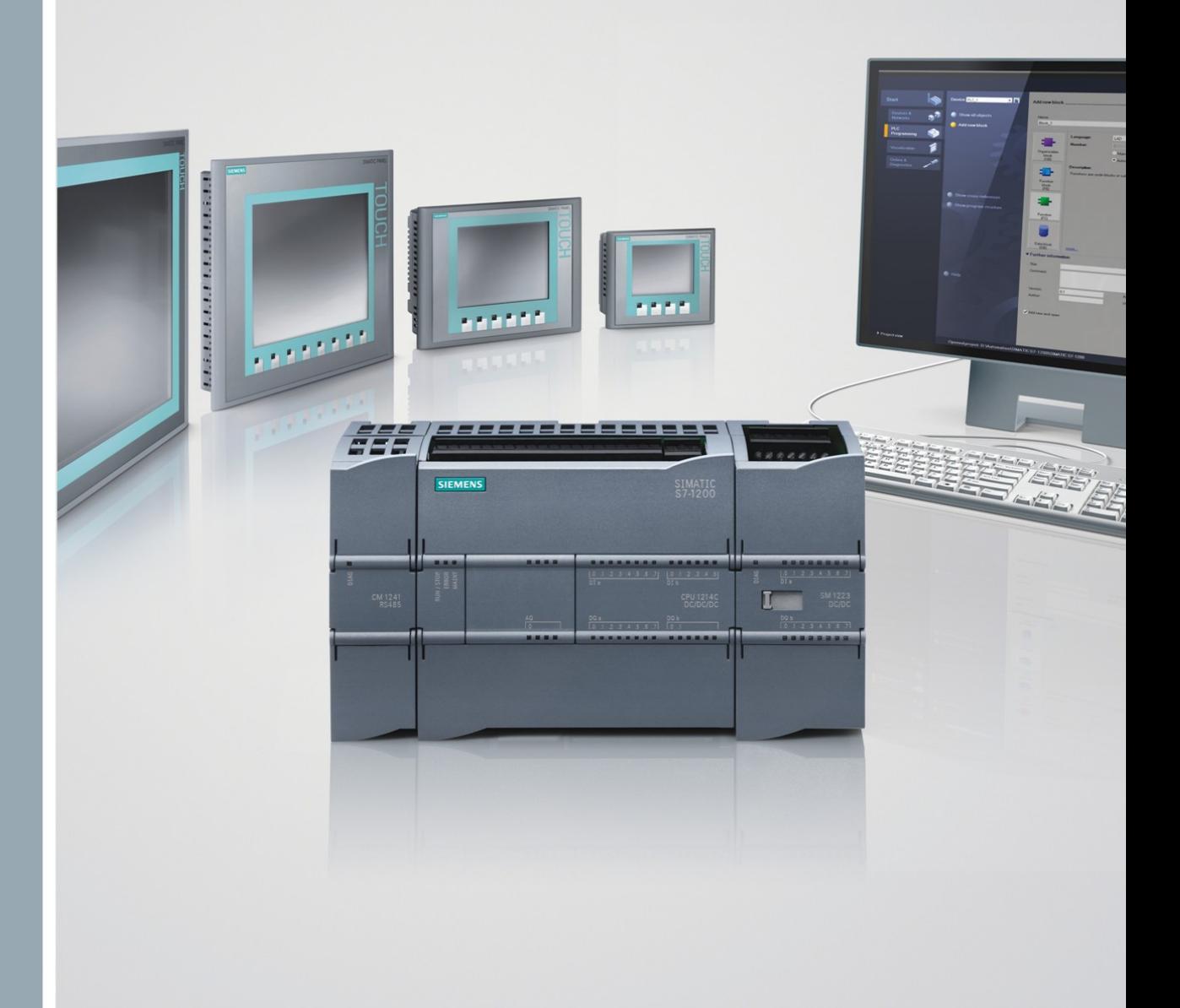

# Przykłady i Aplikacje

www.siemens.pl/S7-1200

## **SIEMENS**

## **Spis treści**

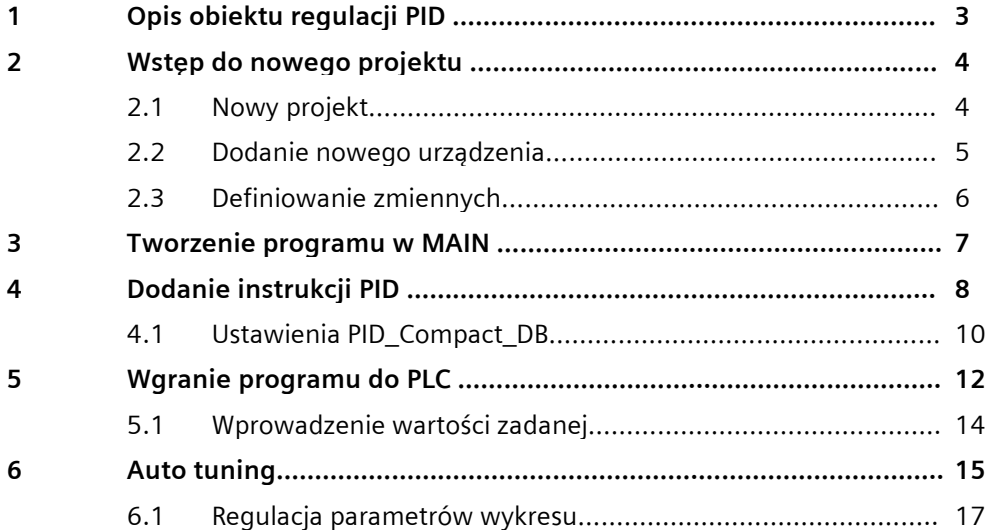

## <span id="page-2-0"></span>**1 Opis obiektu regulacji PID**

W tym dokumencie opisano regulacje temperatury. Dysponujemy obiektem składającym się z lampki (podgrzewanie), wentylatora (chłodzenie), czujnika temperatury.

Do sterownika podawana jest wartość czujnika temperatury, który jest podłączony bezpośrednio pod wejście IW66.

Na wyjściu sterownika sterujemy obrotami wentylatora, który jest podłączony pod wyjście QW80.

Dodatkowo wprowadzamy zakłócenia w postaci załączania żarówki.

Wykorzystujemy następujące urządzenia:

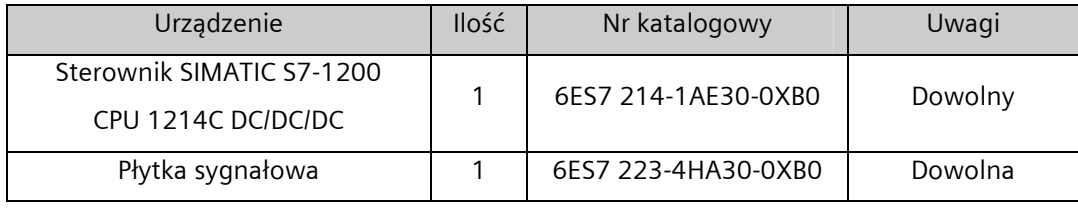

Wykorzystuje następujące oprogramowanie:

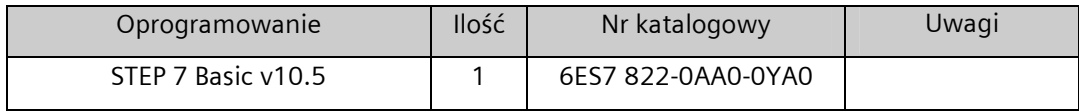

Schemat procesu regulacji pokazuje rysunek poniżej:

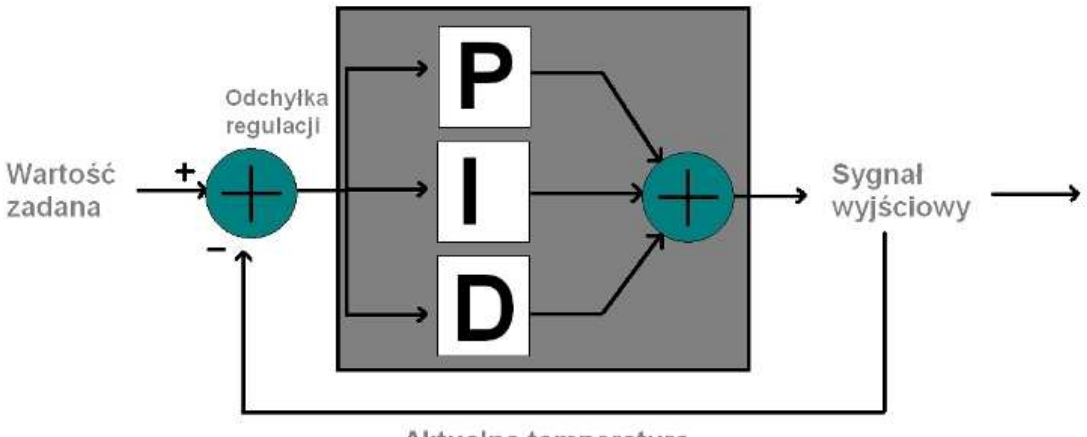

Aktualna temperatura

## <span id="page-3-0"></span>**2 Wstęp do nowego projektu**

## **2.1 Nowy projekt**

W celu utworzenia nowego projektu należy uruchomić Totally Integrated Automation Portal (TIA) a następnie przejść do **Project view.** 

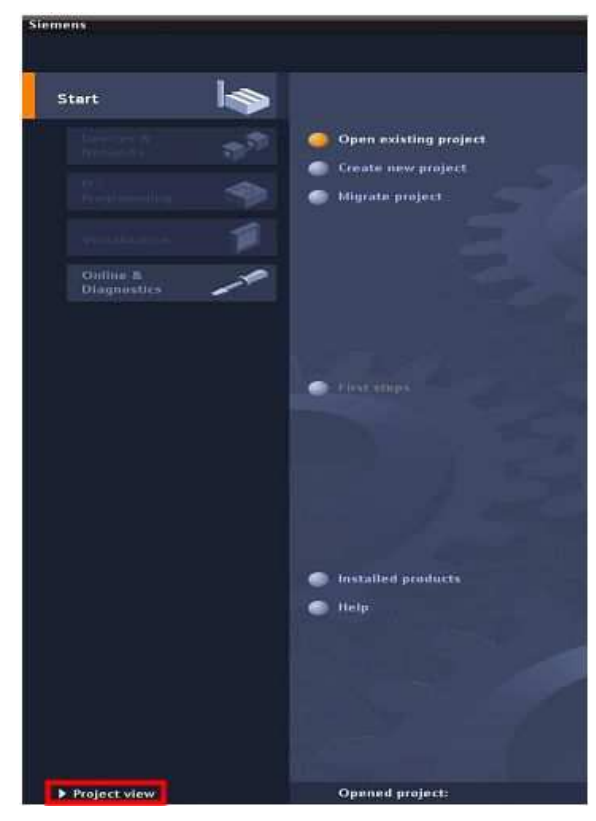

Tworzenie nowego projektu można rozpocząć wybierając: **Project** > **New** Należy nadać nazwę projektu

**np. "Project\_PID"**

żeby zakończyć tworzenie projektu należy kliknąć **Create.** 

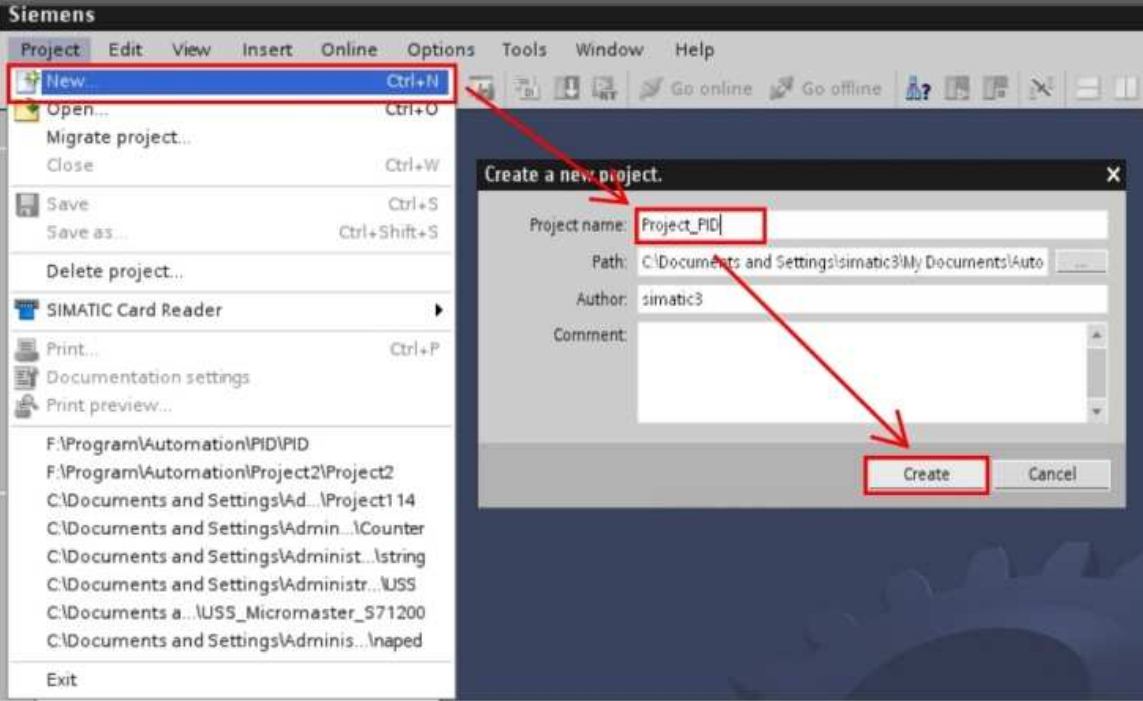

Powinno pojawić się okno projektu sterownika SIMATIC S7-1200.

#### <span id="page-4-0"></span>**2.2 Dodanie nowego urządzenia**

W oknie konfiguracji sprzętu "Project tree" należy kliknąć dwukrotnie na zakładkę

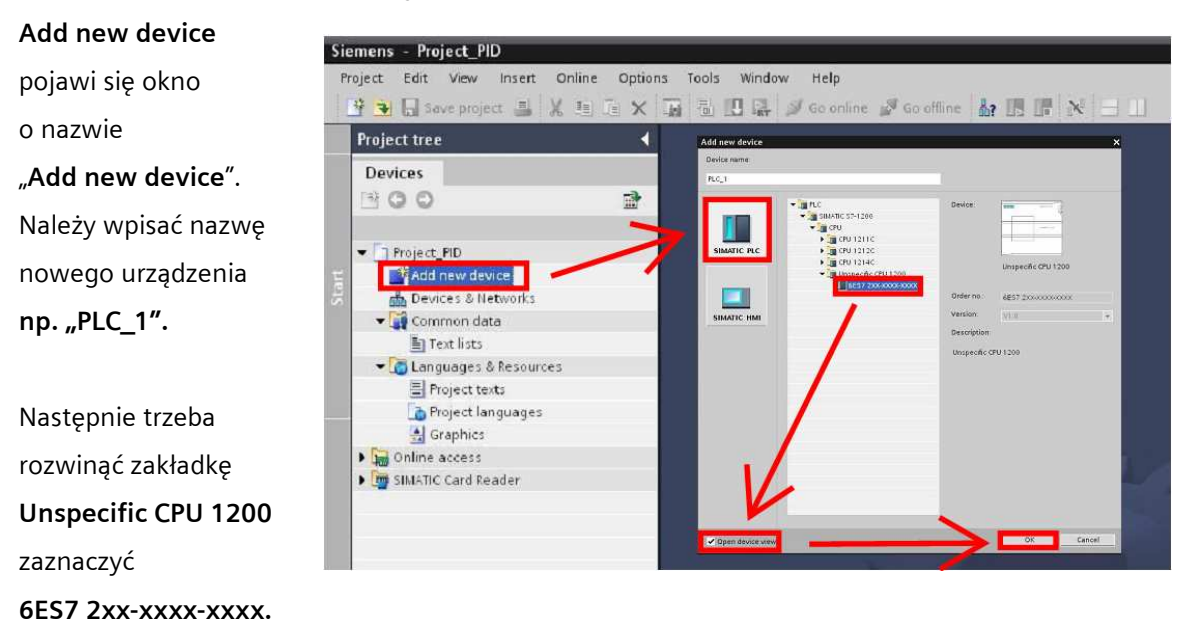

Ostatnim krokiem w tym oknie jest zaznaczenie **Open device view**  kliknąć **OK.** 

Po wprowadzonych zmianach automatycznie powinno otworzyć się okno projektu sterownika.

Najszybszym i najłatwiejszym sposobem konfiguracji sprzętowej jest bezpośrednie ściągnięcie jej z dostępnego fizycznie sterownika. Dokonuje się tego klikając opcję **detect.** 

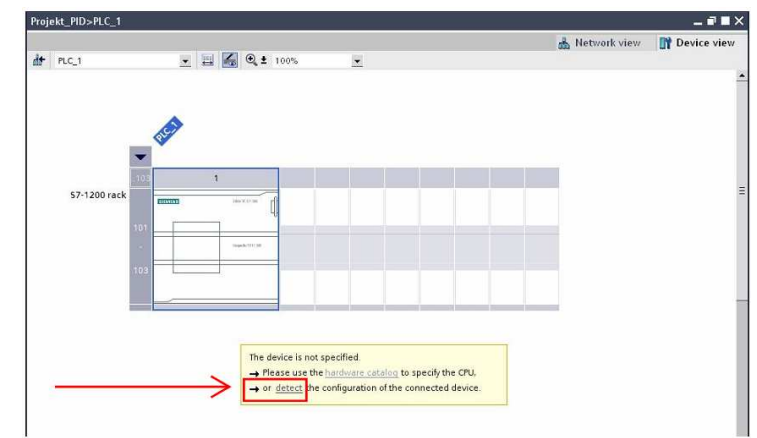

Sprzęt zostanie wykryty automatycznie.

## <span id="page-5-0"></span>**2.3 Definiowanie zmiennych**

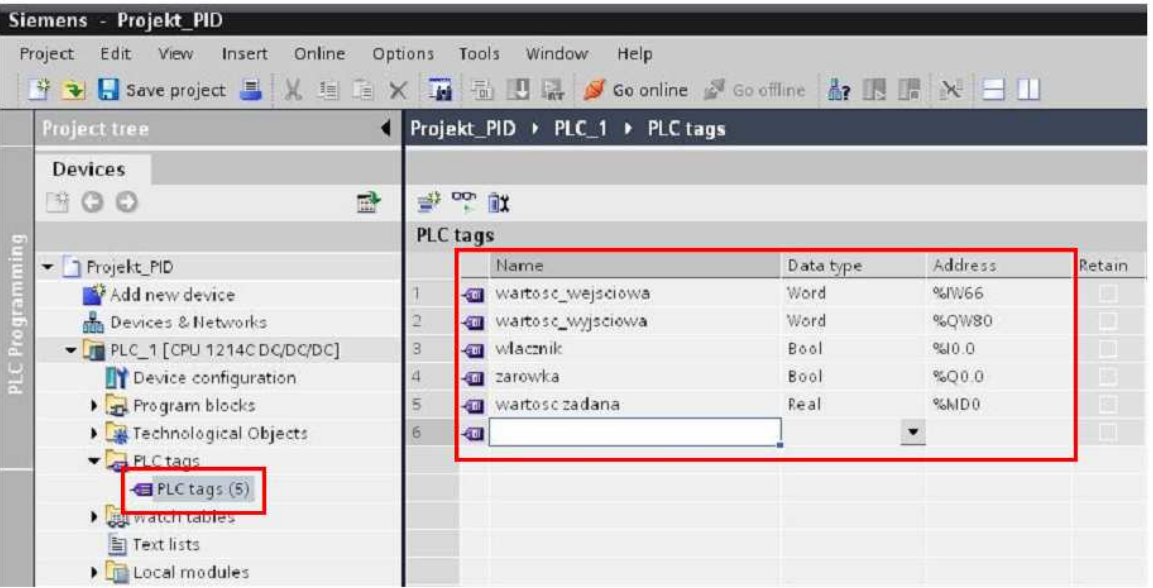

W oknie konfiguracji sprzętu "Project tree" należy rozwinąć folder PLC tags.

Następnie należy dwukrotnie kliknąć na zakładkę **PLC tags (0)** 

Wpisujemy parametry poszczególnej zmiennej:

- **Nazwę**
- **Typ zmiennej**
- **Adres**

Zdefiniowaliśmy 5 zmiennych:

- **wartosc\_wejsciowa** zmienna typu **WORD** o adresie **IW66 (wejście analogowe)**
- **wartosc\_wyjsciowa** typu **WORD** o adresie **QW80 (wyjście analogowe)**
- **wlacznik** zmienna typu **bool** o adresie **I0.0**
- **zarowka** zmienna typu **bool** o adresie **Q0.0**
- **wartosc zadana** zmienna typu **Real** o adresie **MDO**

## <span id="page-6-0"></span>**3 Tworzenie programu w Main**

Aby zasymulować pracę obiektu tworzymy program który w zależności od stanu wejścia będzie włączał lub wyłączał żarówkę.

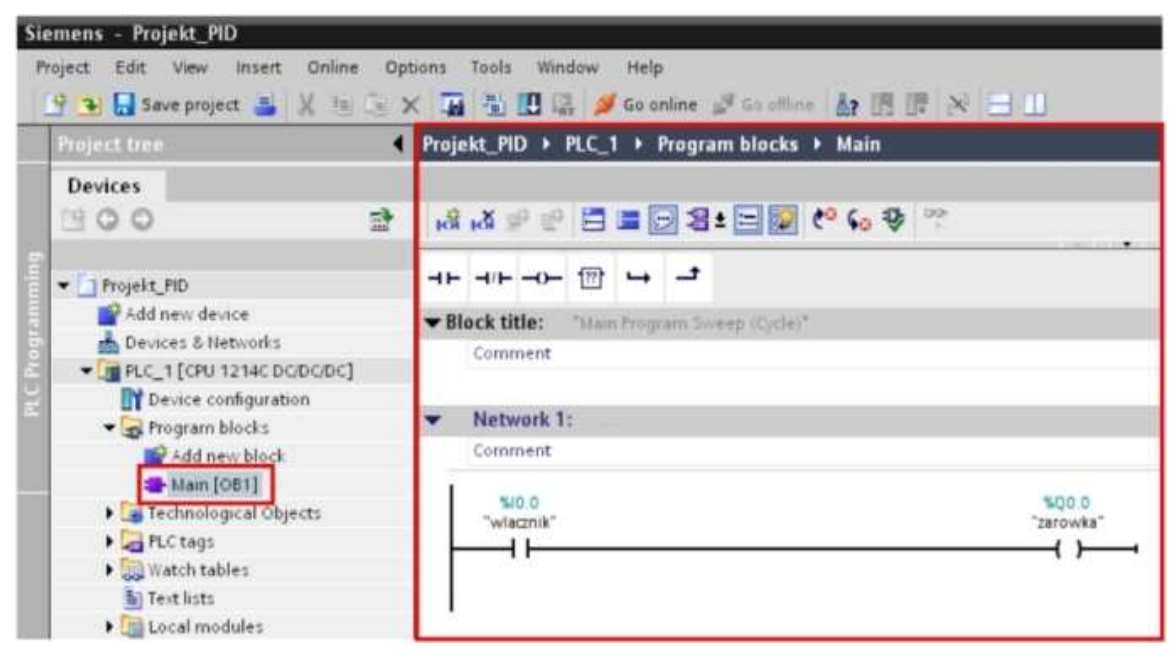

Klikając dwukrotnie należy otworzyć zakładkę "Main [OB1]"

W konsekwencji otworzy się edytor szczebli programowych tzw. "Networks".

W języku drabinkowym piszemy prosty program, który za pomocą pojedynczego styku załącza cewkę. Przeciągamy myszka styk i cewkę z belki najczęściej wykorzystywanych funkcji programowych.

Następnie należy zaadresować wstawione elementy

- styk nadać adres **I0.0**
- cewka nadać adres **Q0.0**

## <span id="page-7-0"></span>**4 Dodanie instrukcji PID**

Instrukcja PID wymaga wywoływania cyklicznego, aby tego dokonać dodajemy przerwania cykliczne w bloku OB.

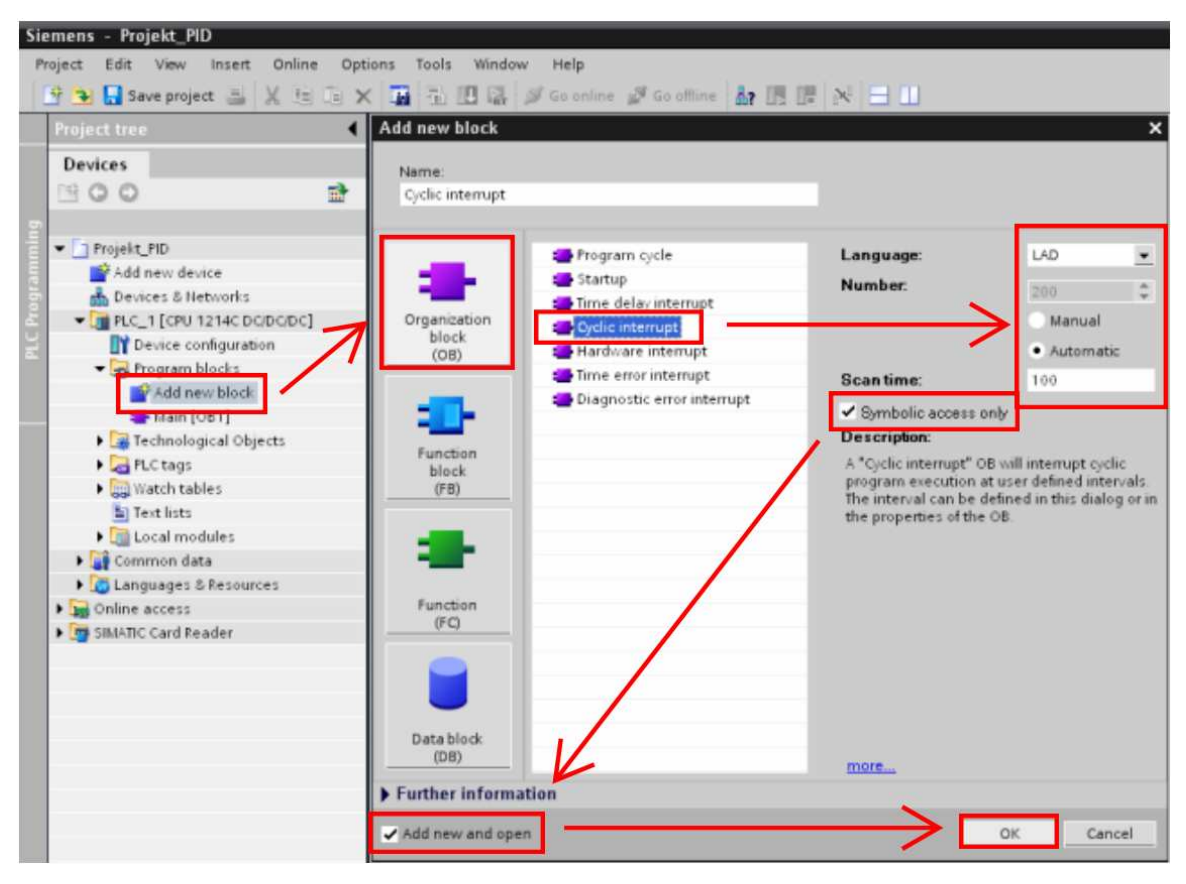

W oknie konfiguracji projektu "**Project tree"** należy kliknąć dwukrotnie na zakładce

#### **Add new block.**

Następnie wybrać **Organization block (OB)** i zaznaczyć **Cyclic interrupt.** 

W kolejnym kroku trzeba wybrać język programowania **LAD.** 

Wprowadzić częstotliwość wywoływania instrukcji np. na wartość **200 ms.** 

Zaznaczyć opcję:

- **Automatic**
- **Symbolic acces only**
- **Add new and open**

i kliknąć **OK.** 

Po wprowadzonych ustawieniach automatycznie pojawia się okno edytora dodanego bloku **Cyclic interrupt.** 

Po prawej stronie okna projektu znajdują się biblioteki instrukcji. Z instrukcji rozszerzonych należy rozwinąć folder

**PID** 

Przeciągając myszką dodać

**PID\_Compact** 

do Network 1.

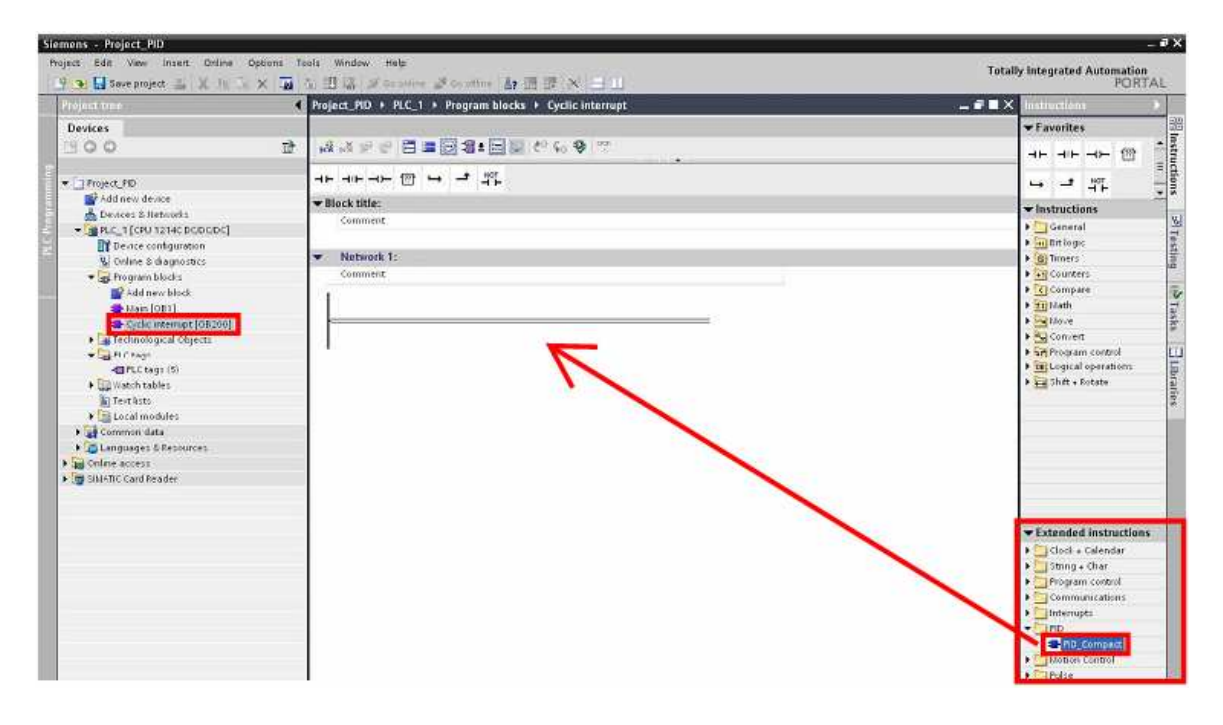

Automatycznie pojawia się okno

**Call options** 

gdzie należy wpisać nazwę np. **(PID\_Compact\_DB)** następnie zaznaczyć **Automatic** i kliknąć **OK.**

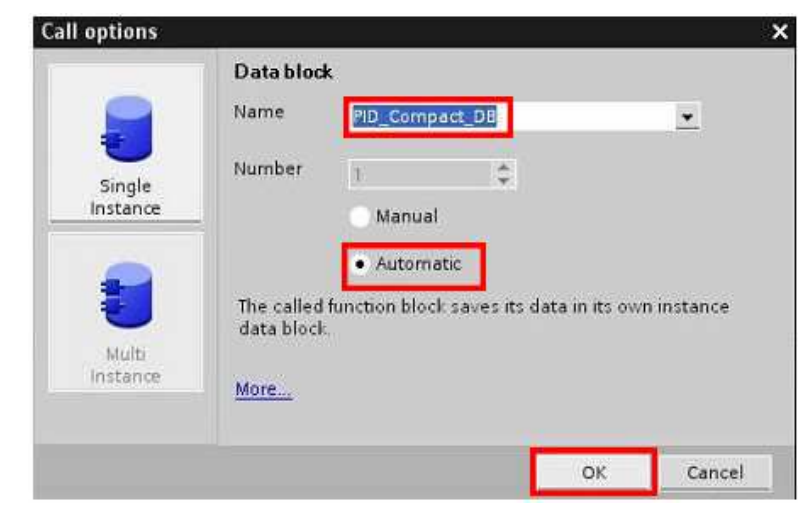

#### <span id="page-9-0"></span>**4.1 Ustawienia PID\_Compact\_DB**

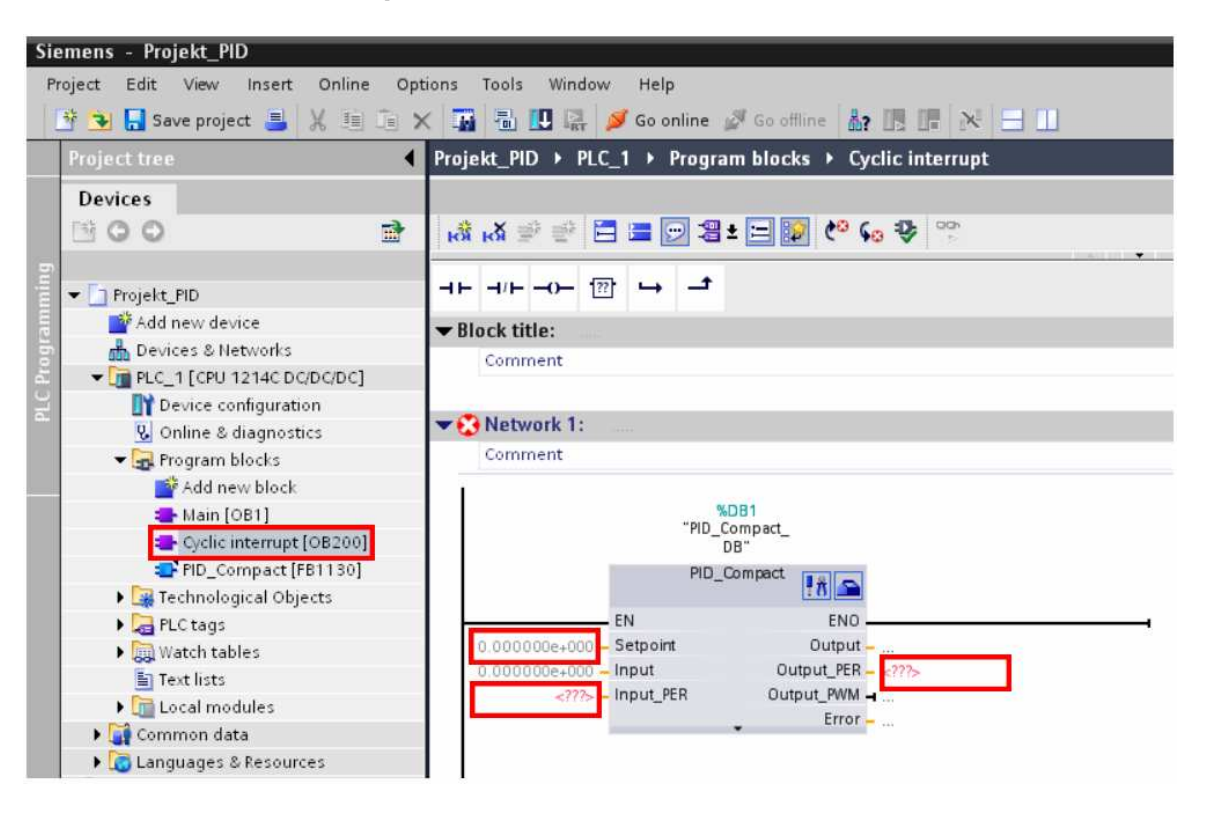

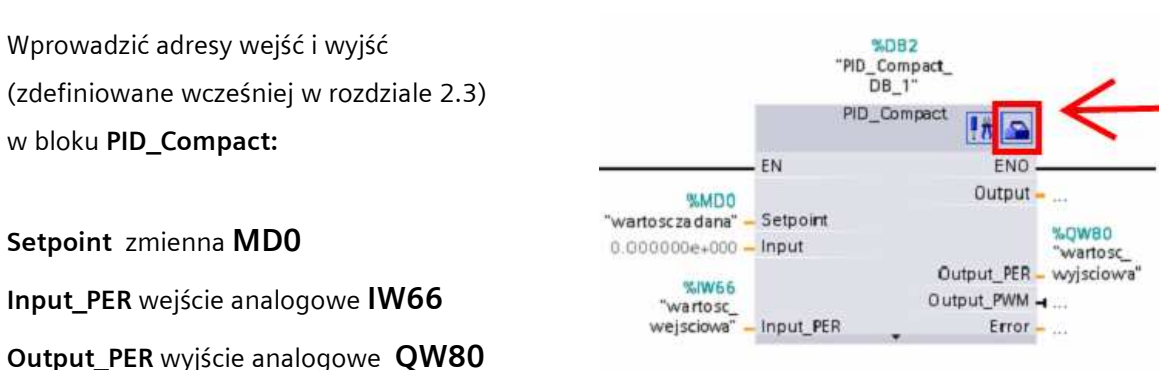

Następnie w prawym górnym rogu bloku **PID\_Compact\_DB** należy kliknąć ikonę

#### **Configuration.**

W **Controller type** należy wybrać **Temperature,** zaznaczyć **Invert PID controller output.**  Wybrać:

- **Input\_PER(analog)**
- **Output\_PER**

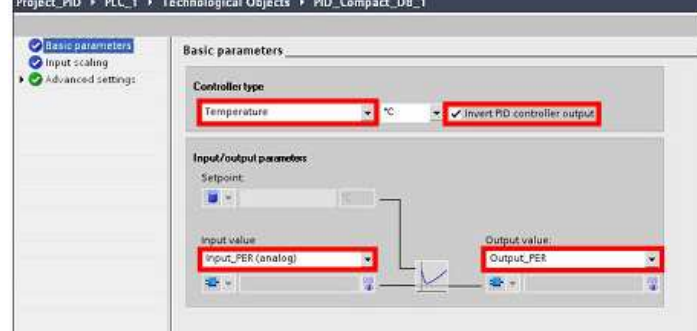

Włączenie funkcji **Invert PID controller output** pozwala na odwrócenie wartości wyjścia.

Kolejne zakładki:

- $\triangleright$  Input scaling
- $\triangleright$  Input monitoring
- $\triangleright$  PWM limits
- > Output limit
- $\triangleright$  PID parameter

Umożliwiają wprowadzenie różnych opcji charakteryzujących wartość wejściową jak i wyjściową.

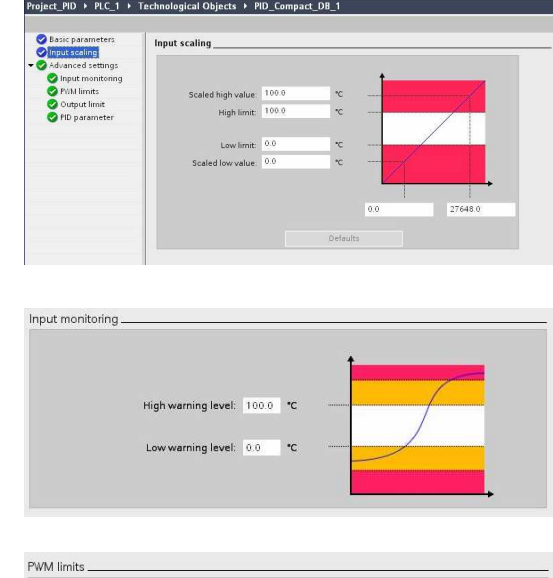

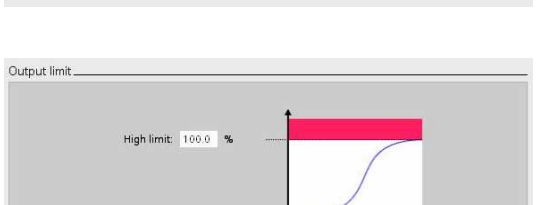

Minimum on time: 00 Minimum off time: 0.0

Low limit:  $\begin{array}{|c|c|} \hline 0.0 \end{array}$ 

Ważnym elementem jest wprowadzanie własnych nastaw regulacji. Można tego dokonać zaznaczając opcje:

#### **Use manual PID parameter setting**

Po załadowaniu programu regulator domyślenie

jest ustawiony na status **Inactive.** 

Należy w oknie konfiguracji projektu

#### "**Project tree"**

rozwinąć zakładkę **Technological Objects**.

Następnie kliknąć prawym przyciskiem myszy na

zakładkę **PID\_Compact\_DB[DB1]** 

i kliknąć **Open in editor.** 

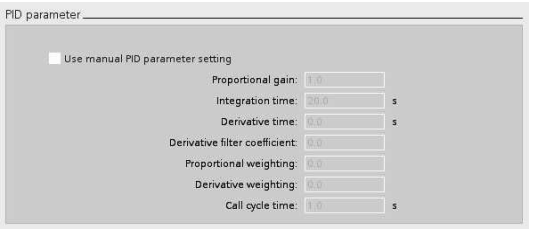

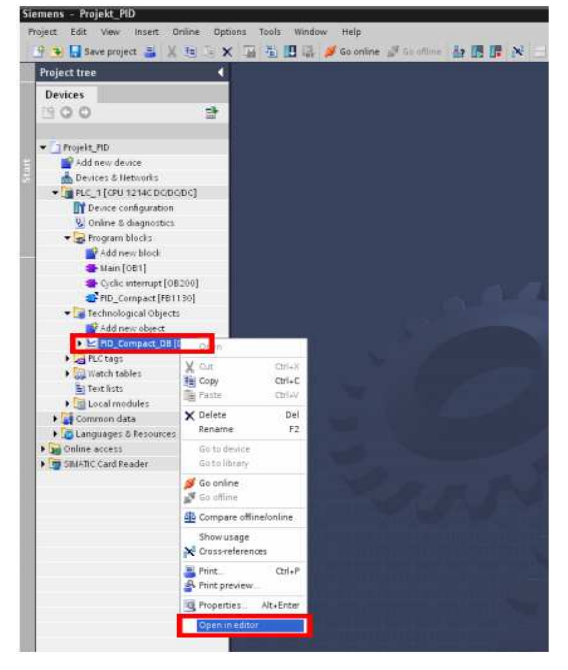

<span id="page-11-0"></span>Rozwinąć zakładkę "**sRet"** i następnie w wierszu o nazwie "**i\_Mode"** w polu "**initial value"** wpisać wartość **3.** 

Po załadowaniu programu regulator będzie pracował w trybie **Automatic.**

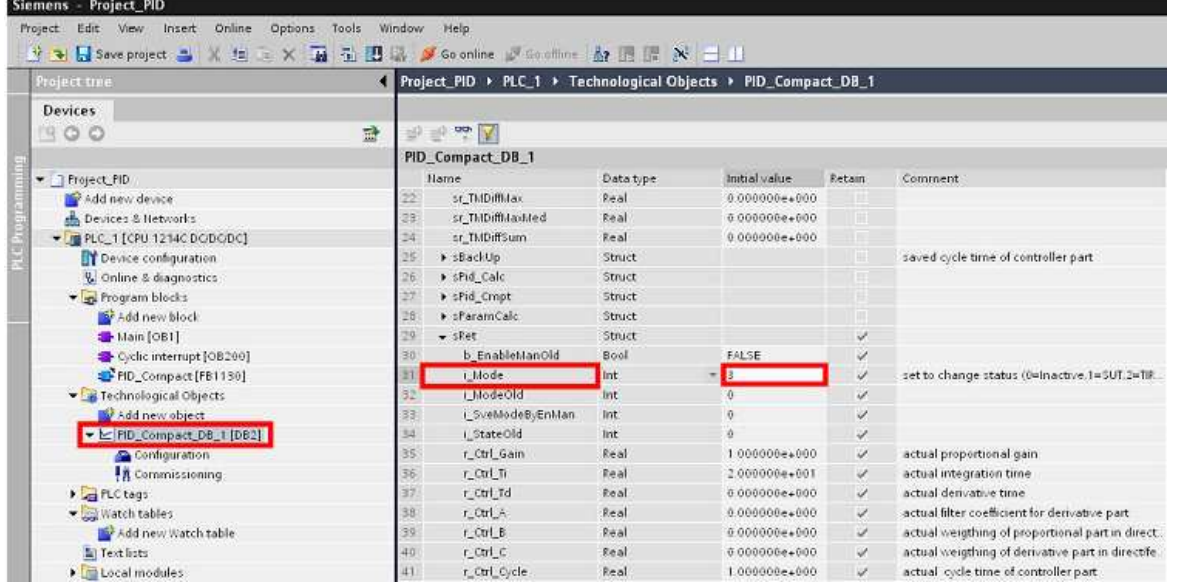

**5 Wgranie programu do PLC**

Po wszystkich ustawieniach trzeba załadować całą konfiguracje do sterownika.

Należy kliknąć prawym przyciskiem myszy na **PLC\_1 [CPU 1224 DC/DC/DC]**  następnie **Download to device**  i ostatecznie wybrać **All.** 

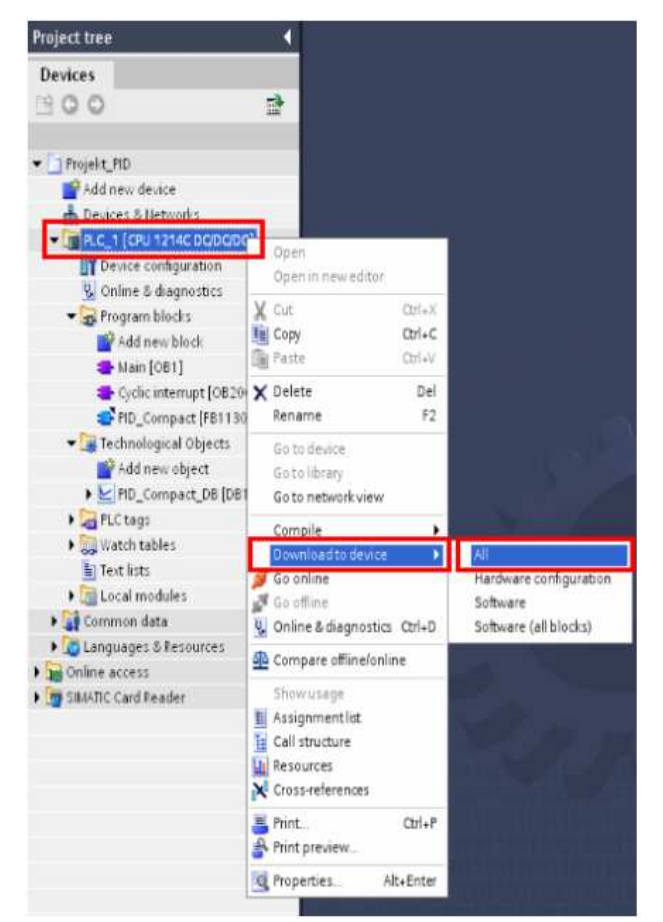

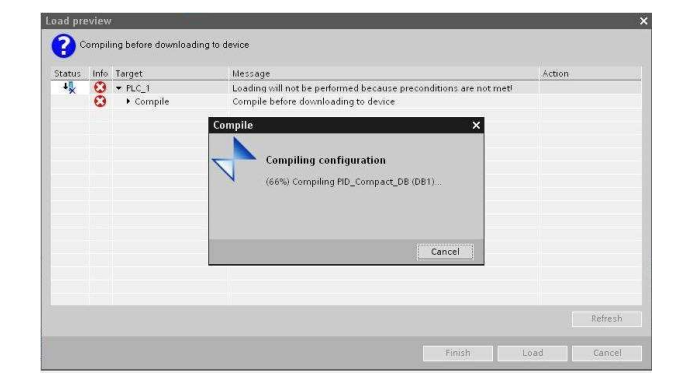

Nastąpi kompilacja ustawień.

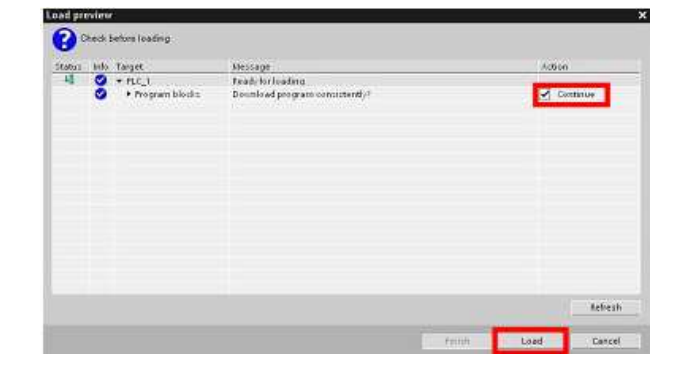

Należy zaznaczyć **continue** i kliknąć **Load.** 

Nastąpi ładowanie konfiguracji.

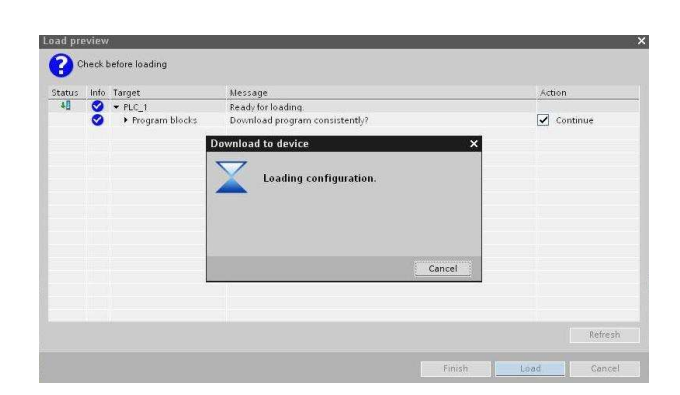

Zaznaczyć **Start all** i kliknąć **Finish.** Po załadowaniu i włączeniu sterownika należy uruchomić i sprawdzić program

**(załączyć styk o adresie I0.0).**

Jeżeli użytkownik postępował zgodnie z instrukcjami opisanymi w dokumencie to powinna włączyć się lampka.

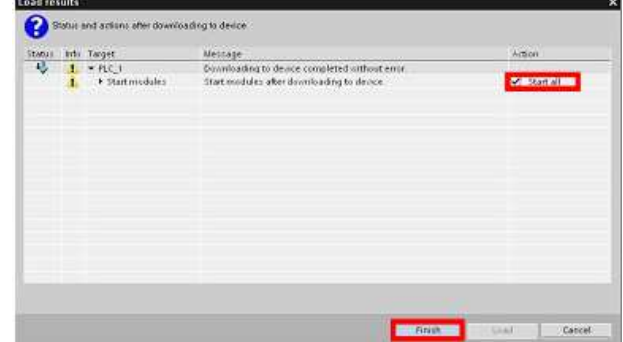

#### <span id="page-13-0"></span>**5.1 Wprowadzenie wartości zadanej**

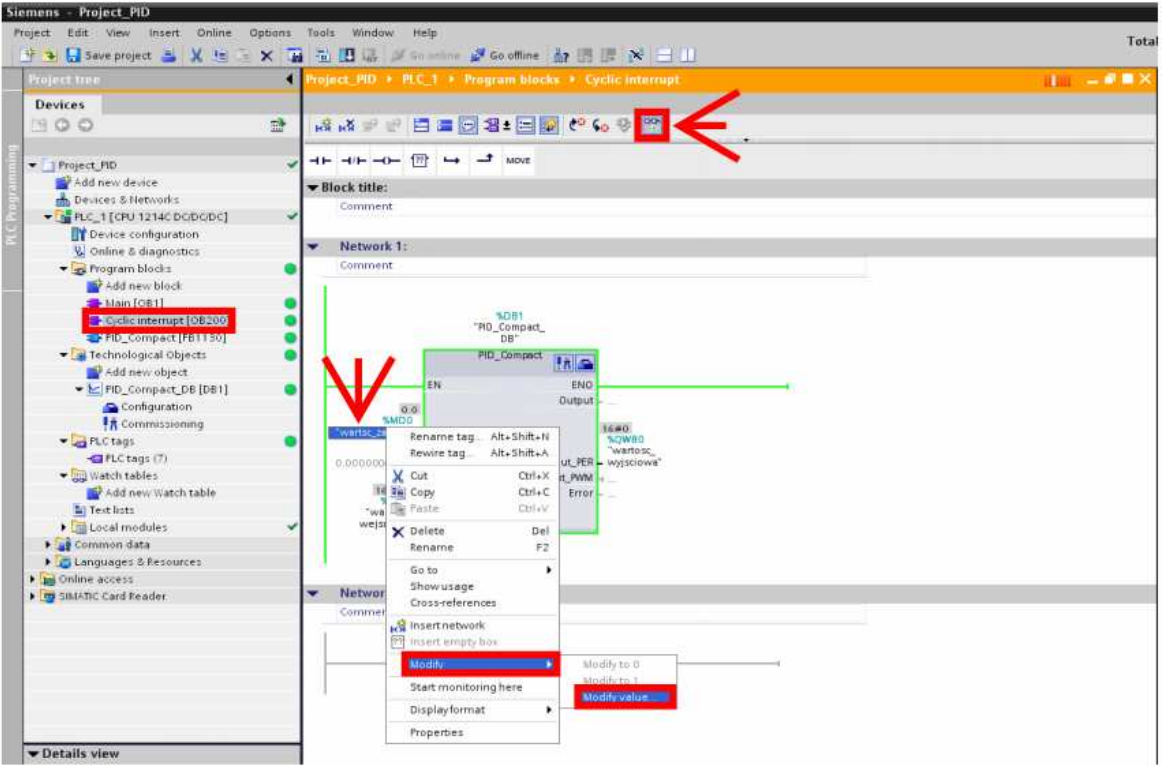

W **Project tree** należy wejść do **Cyclic interrupt** następnie w górnym pasku narzędzi włączyć opcję **Monitoring.** 

W bloczku **PID\_Compact** klikamy prawym przyciskiem myszy na nazwę **wartość zadana** następnie wybieramy **Modify** i **modify value.** 

W otwartym oknie w polu **Modify value** należy wprowadzić odpowiednią wartość np. **80.** Kliknąć **OK**.

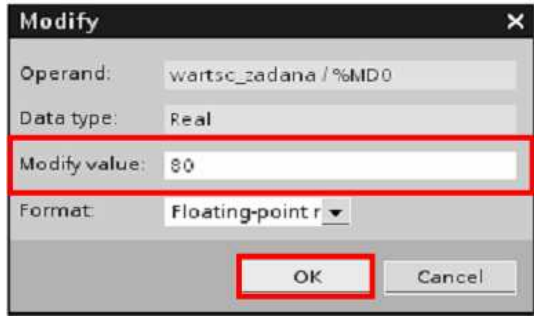

## <span id="page-14-0"></span>**6 Auto tuning**

W oknie konfiguracji projektu "**Projekt tree"** należy rozwinąć zakładkę **Technological Objects,** następnie **PID\_Compact\_DB [DB1]** i dwukrotnie kliknąć **Commissioning.** 

Automatycznie pojawia się okno wykresu.

Należy kliknąć **Start measurement** i w trybie pracy zaznaczyć **Tuning in run** a następnie kliknąć **Start tuning.**

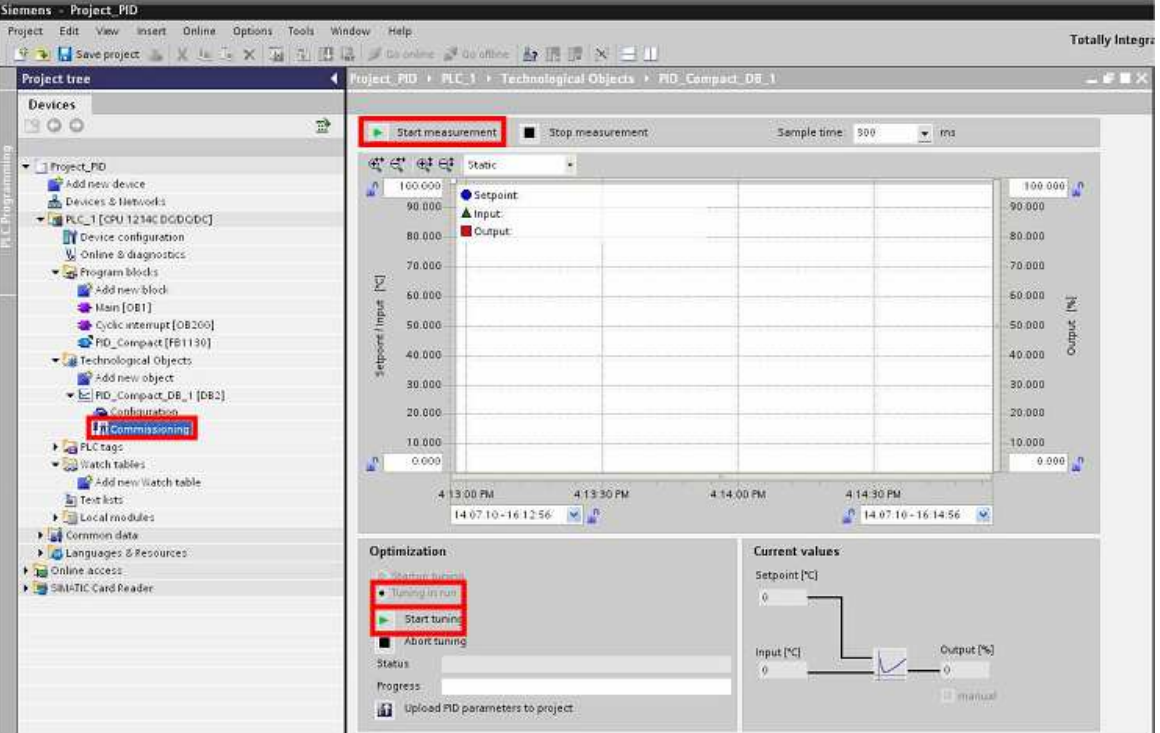

Opcje **Startup tuning** zaznaczamy wtedy, gdy różnica pomiędzy wartością Input a Setpoint wynosi więcej niż 50% zakresu Setpoint.

Opcje **Tuning in run** zaznaczamy wtedy gdy różnica pomiędzy wartością Input a Setpoint

wynosi mniej niż 50% zakresu Setpoint.

W polu **Status** powinien pojawić się komunikat: **Tuning in run: signal nosie.** 

Po chwili w polu **Status** powinien pojawić się komunikat:

**Tuning** i**n run: Searching for process parameters in oscillation mode.** 

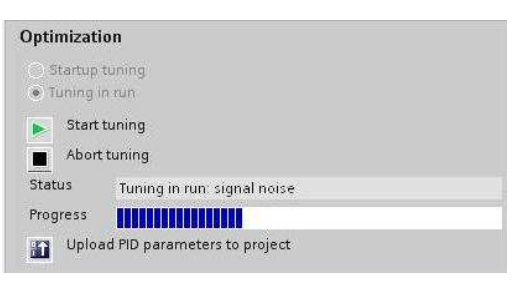

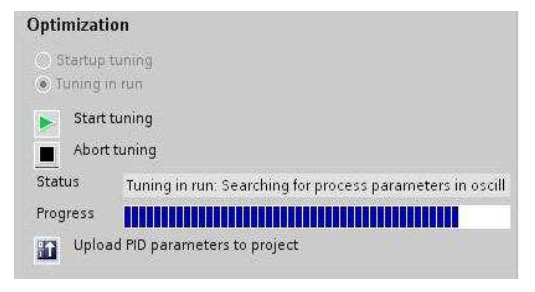

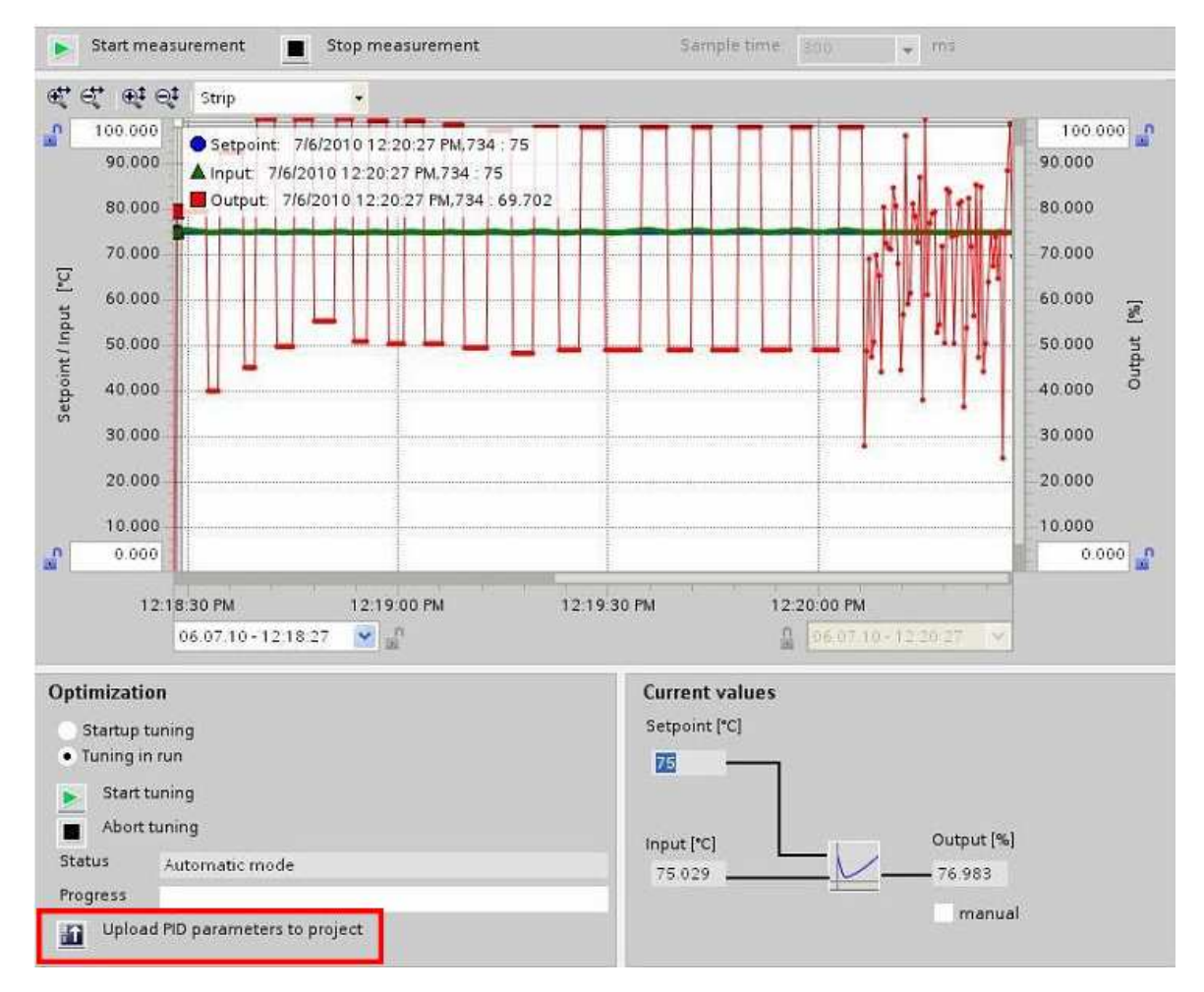

Auto tuning w tym momencie bada obiekt i dobiera nastawy.

Jak pasek postępu dojdzie do końca w polu **Status** pojawi się komunikat **Automatic mode.** 

Na wykresie pojawią się zmiany wartości wyjściowej co pokazuje, że odbywa się regulacja. W celu zapisania nastaw regulacji w projekcie należy kliknąć **Upload PID parameters to project.**

## <span id="page-16-0"></span>**6.1 Regulacja parametrów wykresu**

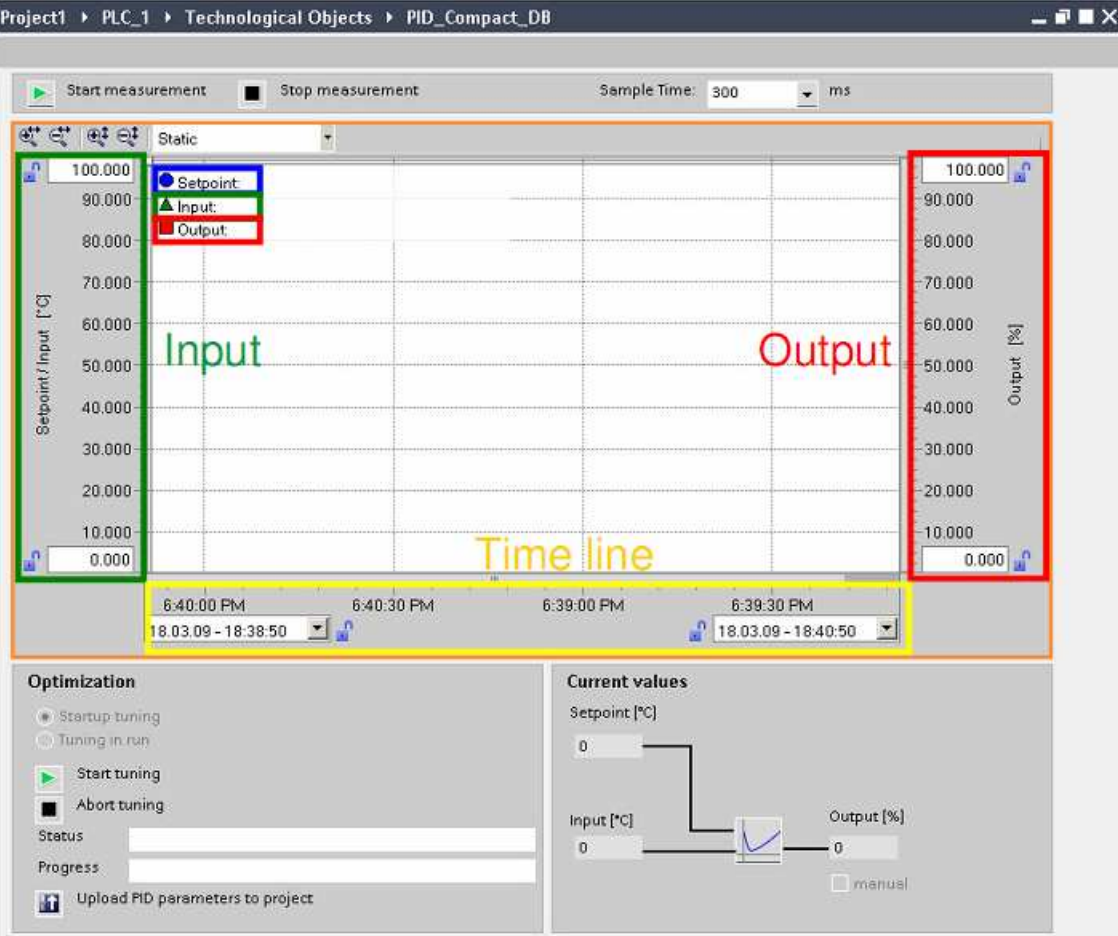

Skalowanie wartości wejściowej

można wpisać górny i dolny zakres wartości wejściowej

Skalowanie wartości wyjściowej

można wpisać górny i dolny zakres wartości wejściowej

Oś czasu